## **Canon Printer/Copier - Address Book Entry - Touch Panel**

Add user information to the Address Book on a Canon Printer/Copier/Scanner using the Touch Panel on the printer.

## Step-by-step guide

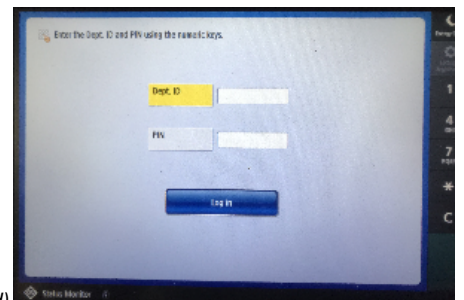

Login with **Dept. ID code** (if required) ◈

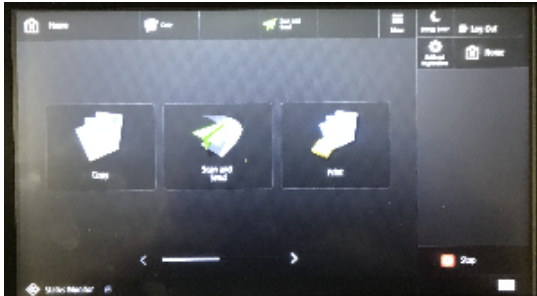

From the **Main Menu,** tap **Scan and Send** 

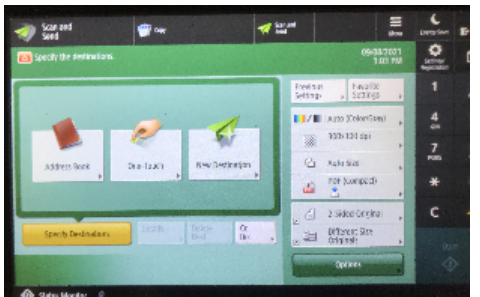

Choose **Address Book** 

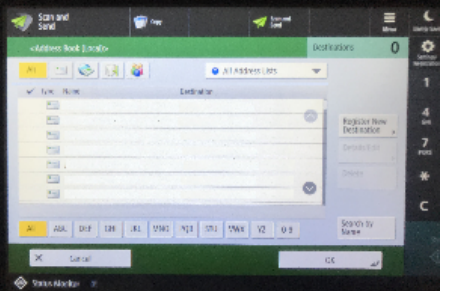

Select **Register New Destination** 

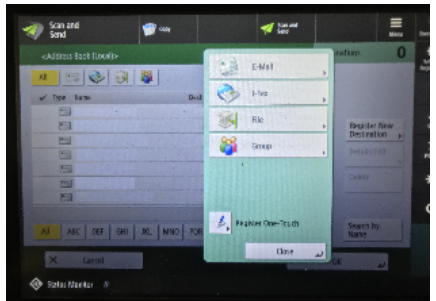

Choose **Email** 

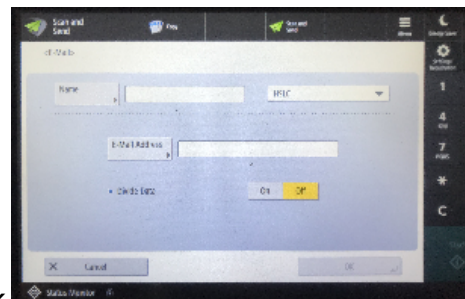

Add **Name** and **Email** information, click **OK** 

 $\odot$ 

## Related articles

- [Use Temporary Administrator on your Mac](https://confluence.med.wisc.edu/display/SIKB/Use+Temporary+Administrator+on+your+Mac)
- [TEM Offer Install Zoom Meetings and Zoom Outlook Plugin](https://confluence.med.wisc.edu/display/SIKB/TEM+Offer+-+Install+Zoom+Meetings+and+Zoom+Outlook+Plugin)
- [SSO \(Single Sign On\) Conversion for Macs](https://confluence.med.wisc.edu/display/SIKB/SSO+%28Single+Sign+On%29+Conversion+for+Macs)
- [SMPH VPN Viewing users logged into globalprotect](https://confluence.med.wisc.edu/display/SIKB/SMPH+VPN+-+Viewing+users+logged+into+globalprotect)
- [Outlook Desktop \(Windows\) Disable Downloading Folders](https://confluence.med.wisc.edu/display/SIKB/Outlook+Desktop+%28Windows%29+-+Disable+Downloading+Folders)